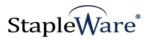

# **Stapler Quick Start Guide** Platform Services Version

All rights reserved

**Kelley Connect** 

Stapler Program updated by Brandon Strong Quick Start Guide updated on 1/24/2021

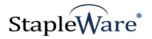

# Contents

| Page | Description                  |
|------|------------------------------|
| 3    | Preface                      |
| 3    | What is Stapler?             |
| 3    | Licensing                    |
| 3    | Installation                 |
| 5    | Getting Started with Stapler |
| 6    | Starting Stapler             |
| 7    | Connecting to DocuWare Cloud |
| 8    | Staple Job Configuration     |
| 13   | Before and After Stapling    |

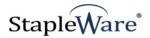

# Stapler Quick Start Guide

# Preface

This manual describes basic information to use the Stapler module.

### What is Stapler?

This suite of software products enhances the functionality of the DocuWare Integrated Document Management system. Stapler allows documents in a file cabinet to be stapled or clipped together based on document type, document status, document name, document number, or any other field type. This module will staple or clip documents together that are scanned and stored as individual documents. It will also clip all documents in a file cabinet that have the same grouping criteria, regardless of the type of document. Stapler can be run as a desktop application or it can be run as a Windows Service and the stapling will occur on a predefined schedule.

### Licensing

You must have a valid license file for the module that you are installing (<u>Contact us to find out how to</u> <u>obtain a license</u>). This license should be placed in a **License** folder that you've created in the DocuWare directory or under the *C*:\ root drive on the local machine. If you receive a license file with a .zip extension, place the .zip in the license folder and double click to extract the license file.

### Installation

Download the Stapler from the StapleWare website at <u>www.stapleware.com</u>. Open the **Stapler\_Installer.zip** or Stapler\_Setup.zip setup utility. Double-click the **Stapler Installer.msi** and run the program from its current location. The install wizard will lead you through the setup process.

**Note:** If you're running this software and this installation is an upgrade - Please close the program, exit the services (*if applicable*), and uninstall the program <u>before</u> running this upgrade.

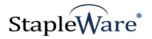

# Installation - Licensing

If you are starting the Stapler for the first time the following message will appear when Stapler is started.

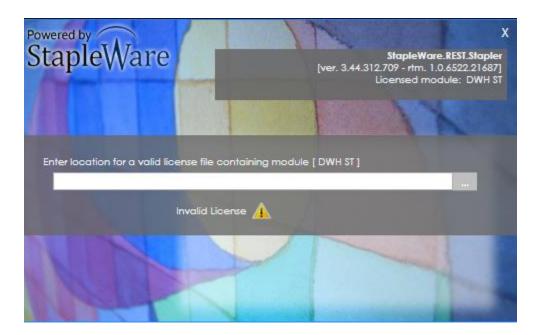

Click the ellipses and select the correct license file from Windows Explorer.

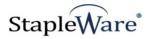

## Getting Started with Stapler

The Stapler will clip or staple documents in a DocuWare file cabinet based on selected criteria. In the following screen shot all of the documents that have the same VENDOR NAME and the same DOCUMENT NUMBER will be stapled together provided the STATUS is 'APPROVED'. The documents that have the DOCUMENT NUMBER '215482153250' and the STATUS 'APPROVED' will be stapled together.

| Doca                                 | Jkare         |                   |                 | admin<br>Peters Engineering | ~ |  |  |
|--------------------------------------|---------------|-------------------|-----------------|-----------------------------|---|--|--|
| 🕒 D                                  | OCUMENT TRAYS | 🤉 searches 👃 📰 Li | sts 🍕 🗸 tasks ¹ |                             | ŋ |  |  |
| AP INVOICES - STANDARD SEARCH DIALOG |               |                   |                 |                             |   |  |  |
| < Cł                                 | nange search  |                   |                 |                             | + |  |  |
| ТҮРЕ                                 | VENDOR NAME   | DOCUMENT NUMBER   | STATUS          | DOC TYPE                    |   |  |  |
|                                      | US-STEEL      | 215482153250      | Query written   | INVOICE IN                  |   |  |  |
| PUE                                  | US-STEEL      | 215482153125      | Query written   | INVOICE IN                  |   |  |  |
| 12112                                | US-STEEL      | 215482153125      | Query written   | INVOICE IN                  |   |  |  |
| 202                                  | US-STEEL      | 215482153250      | APPROVED        | INVOICE IN                  |   |  |  |
| 202                                  | US-STEEL      | 215482153250      | APPROVED        | INVOICE IN                  |   |  |  |
| 202                                  | US-STEEL      | 215482153250      | APPROVED        | INVOICE IN                  |   |  |  |
|                                      | US-STEEL      | 215482153250      | Query written   | INVOICE IN                  |   |  |  |
| PDF                                  | US-STEEL      | 215482153125      | Query written   | INVOICE IN                  |   |  |  |

In the following screen shot all the documents that have the same COMPANYNUMBER and the same DOCTYPE will be clipped together provided the DOCSTATUS is 'Active'. The documents that have the DOCTYPE 'RECEIPT' will be clipped together and the documents that have the DOCTYPE 'DESIGN' will be clipped together.

| Doci     | Ikare              |                         | Pe                  | admin v   |
|----------|--------------------|-------------------------|---------------------|-----------|
| 🕒 DO     | CUMENT TRAYS       | Q searches $\downarrow$ | iii <sup>3</sup> 🗸  |           |
| STA      | PLER - STANDARD SE | ARCH DIALOG 🗵 🗙         | DOCUMENT POOL - ENH | ANCED 🗵 🗙 |
| < Cl     | hange search       |                         |                     | :         |
| түре     | COMPANY            | COMPANYNU               | 1 ООСТУРЕ           | DOCSTATUS |
| С<br>РРТ | DOCUWARE           | 1                       | POWERPOINT          | ARCHIVED  |
| POF      | LEISURE PARTNERS   | 1001                    | RECEIPT             | ACTIVE    |
| POF      | LEISURE PARTNERS   | 1001                    | RECEIPT             | ACTIVE    |
| POF      | LEISURE PARTNERS   | 1001                    | RECEIPT             | ACTIVE    |
| POF      | LEISURE PARTNERS   | 1001                    | RECEIPT             | ACTIVE    |
| POF      | LEISURE PARTNERS   | 1001                    | DESIGN              | ACTIVE    |
| XLS      | LEISURE PARTNERS   | 1001                    | LIST                | ACTIVE    |
| POF      | LEISURE PARTNERS   | 1001                    | REPORT              | ACTIVE    |
| JPG      | LEISURE PARTNERS   | 1001                    | DESIGN              | ACTIVE    |
| TIFE     | LEISURE PARTNERS   | 1001                    | DESIGN              | ACTIVE    |

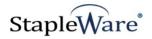

# Starting Stapler

Below is an example of the parameters of the Stapler program.

If you are upgrading Stapler from a version before 2.44.255.876, you will need to delete the C:/ProgramData/DWAddOns/Stapler folder and recreate the jobs. If this is a new install or an upgrade from version 2.44.255.876 or above then no action is needed.

The Stapler user interface needs to be run as an administrator. When you start the Stapler, be sure to right click the icon and select 'Run as administrator'. When the Stapler starts you will be presented with a screen to log into DocuWare. Enter a valid DocuWare server URL, organization, and DocuWare login credentials, then click 'Connect'.

| Stapler    | Service control Running 📕 🚺 🐤                                    |
|------------|------------------------------------------------------------------|
|            | Login Panel Status Panel                                         |
|            |                                                                  |
|            |                                                                  |
|            |                                                                  |
|            | DocuWare Login                                                   |
|            | Windows Login                                                    |
|            | 🗹 DocuWare Login                                                 |
|            | Server http://presentationvm/docuware/platform                   |
|            | Organization Peters Engineering                                  |
|            | Username admin                                                   |
|            | Password ·····                                                   |
|            | 🗹 Remember Login                                                 |
|            | Connect                                                          |
|            |                                                                  |
|            |                                                                  |
|            |                                                                  |
|            | Please enter your login credentials and click the connect button |
|            |                                                                  |
|            |                                                                  |
| StapleWare |                                                                  |

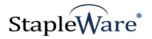

# Connecting to DocuWare Cloud

Stapler works with DocuWare Cloud. Enter the DocuWare Cloud server URL, Organization, and DocuWare Cloud login credentials, then click 'Connect'. These credentials are the same as the credentials for the DocuWare Cloud Web Client.

| <br>         |            | Login Panel           | Status Panel             |            |  |
|--------------|------------|-----------------------|--------------------------|------------|--|
|              |            |                       |                          |            |  |
|              |            |                       |                          |            |  |
|              |            |                       |                          |            |  |
|              |            | DocuWa                | are Login                |            |  |
|              | 📕 Windo    | ws Login              |                          |            |  |
|              | 🖌 Docul    | Vare Login            |                          |            |  |
| Server       | https://jl | noe.docuware.cloud    | l/docuware/platform      |            |  |
| Organization | J & H Of   | fice Equipment, Inc.  |                          | •          |  |
| <br>Username | admin      |                       |                          |            |  |
| Password     |            |                       |                          |            |  |
|              | 🖌 Reme     | mber Login            |                          |            |  |
|              |            | Cor                   | nect                     |            |  |
|              |            |                       |                          |            |  |
|              |            |                       |                          |            |  |
|              | Please ent | er your login credent | ials and click the conne | ect button |  |
|              |            |                       |                          |            |  |
|              |            |                       |                          |            |  |

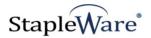

# Staple Job Configuration

To configure a staple job, either select the 'Staple jobs' menu item and click the '+' button or right click the 'Staple jobs' menu item and select 'Add staple job'.

| 🐓 Stapler v. 3.44.312.709 |   |               |                                  |              |              | -       |     | × |
|---------------------------|---|---------------|----------------------------------|--------------|--------------|---------|-----|---|
| Stapler                   | + |               |                                  | Ser          | vice control | Running | 5 🔳 |   |
| Login<br>Staple jobs      |   | DocuWare Conn | Login Panel<br>ection Informatic | Status Panel |              |         |     |   |
|                           |   | Username      | admin                            |              |              |         |     |   |
|                           |   | Organization  | Peters Engineeri                 | ng           |              |         |     |   |
|                           |   | Hostname      | presentationvm                   |              |              |         |     |   |
| I I                       |   | Port          | 80                               |              |              |         |     |   |

A configuration wizard will open on the 'Properties' tab. All of the settings can be configured for this job to merge documents in DocuWare file cabinets.

| Stapler                                                        | +H×              |                   |                    | Serv            | ice control Running | 📕 🕐 🕨 |
|----------------------------------------------------------------|------------------|-------------------|--------------------|-----------------|---------------------|-------|
| Login                                                          |                  | Properties        | Search Criteria    | Results         | Scheduler           |       |
| ▲ Staple jobs<br>Staple by Project                             | Staple by Projec | et                |                    |                 |                     |       |
|                                                                |                  |                   |                    |                 |                     |       |
|                                                                |                  | Merge Operation   | Staple             | Ų               | * PDF Only          |       |
|                                                                |                  | File Cabinet      | Documents          | Ų               | * Required          |       |
|                                                                |                  | Search Dialog     | Search             | Ŷ               | * Required          |       |
|                                                                |                  | Tray              | StapleWare Tray    | v               | * Required          |       |
|                                                                |                  |                   | 🗹 Delete Originals | 🗹 Convert to PD | F                   |       |
|                                                                |                  | Grouping Field(s) |                    | ~ <b>①</b>      | * Required          |       |
|                                                                |                  |                   | Company<br>Project |                 |                     |       |
|                                                                |                  |                   |                    | Ŭ               |                     |       |
|                                                                |                  | Update Field      | Status             | Ŷ               |                     |       |
|                                                                |                  | Update Value      | STAPLED            |                 |                     |       |
| Stapling only works on PDF<br>documents unless the 'Convert to |                  | Sorting Field     | DWDOCID            | v               |                     |       |
| PDF' option is used                                            |                  | Sorting Direction | Ascending          | Ŷ               |                     |       |
|                                                                |                  | Staple when count | >                  | 1               |                     |       |
|                                                                |                  | Logging options   | 🗹 Use detailed log | gging           |                     |       |
|                                                                |                  |                   |                    |                 |                     |       |
| StapleWare J&H                                                 |                  |                   |                    |                 |                     | Next  |

### Name the configuration appropriate to the job type:

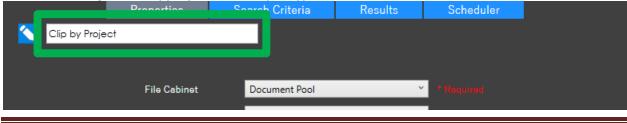

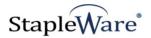

### The Properties Tab

The tab will automatically move to the Search Criteria tab after clicking the Next button. The required fields are noted in red with an asterisk. You may add as many grouping fields as necessary to attain the desired results. To Clip or Staple documents by the Account Number, Document Type and Document Date fields, select all of these fields in the Grouping Field window.

- File Cabinet Choose the file cabinet that contains the documents to be stapled.
- Search Dialog Choose the search dialog.
- Tray Tray to move documents to for stapling
- Convert to PDF Convert non-PDF documents in staple group to PDF. If PDFs are in merge groups, the sorting will be changed so that PDFs are first and non-PDFs are last.
- Delete Originals Delete original documents in File Cabinet after merging
- Grouping Field(s) Select the field(s) in the file cabinet that will be used to group documents prior to merging them. For example, if the Vendor Number selected, then all documents that have the same Vendor number will be merged. You may add any number of grouping fields here.
- Merge Operation Specify how the documents will be merged together. Stapling only works on PDFs unless 'Convert to PDF' is selected, while Clip works on any file type.
- Update Field Select a filed to be updated after successfully merging the documents.
- **Update Value** Enter the value that will be written to the Update Field.
- Sort Field Configure how the documents will be sorted before they are merged. For example, if
  documents are sorted by the DWDOCID, the documents will be sorted according to when they were
  stored into the file cabinet.
- Sort Direction Sort the merged documents in ascending or descending order according to the Sort Field.
- Staple when count Specify the number of documents that should be present before merging.

#### Notes:

When selecting a field from the Grouping Field dropdown, you must click the green '+' button next to add it to the list of grouping fields.

Stapling will merge the documents into one multipage PDF, and the index values are maintained from the first document only. If you select Clipping, any file type can be merged together and the index values for the documents will be maintained if Unclipped in a document tray.

The DWDOCID and the DWSTOREDATETIME system fields have been added as Sorting Field options.

#### Click the Next button to move to the "Search Criteria" Tab.

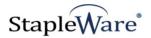

### Search Criteria Tab

The Stapler uses filtering to either include specific documents or exclude specific documents from the stapling or clipping process. You can use extended search options to filter as well.

Check the box next to the field name to enable it, then select the comparison operator from the dropdown, and specify the search value in the input box on the right (if applicable).

|               | Properties       | Search Criteria          | R   | esults | Sched | uler     |      |
|---------------|------------------|--------------------------|-----|--------|-------|----------|------|
| 🔨 Clip by Pro | ject             |                          |     |        |       |          |      |
|               |                  |                          |     |        |       |          |      |
|               | Cost Object      | ls equal                 | ~   | _      | _     | ^        |      |
|               | Net Amount       | ls equal                 | ~   |        | 0.0   | 00 ÷     |      |
|               | Tax Amount 1     | ls equal                 | ~   | _      |       |          |      |
|               | Tax Percentage 1 |                          | ~   | _      |       | 0 ÷      |      |
|               |                  | ls equal                 |     |        |       |          |      |
|               | Tax Amount 2     | ls equal                 | Ť   | _      |       | 00 ÷     |      |
|               | Tax Percentage 2 | ls equal                 | ~   | _      | _     | 0 ≑      |      |
|               | ✓ Status         | ls equal                 | ~   | Active | _     | -11      |      |
|               | Next User        | ls equal<br>Is not equal | -1  |        |       |          |      |
|               | Project          | ls empty                 | - 1 |        |       |          |      |
|               | E-Mail           | ls not empty<br>Between  | - 1 |        |       |          |      |
|               | Contract Period  | ls equal                 | ~   |        |       |          |      |
|               | Approver         | ls equal                 | ~   |        |       |          |      |
|               | Verifier         | ls equal                 | ~   |        |       |          |      |
|               | _                |                          |     |        |       | ~        |      |
|               |                  |                          |     |        |       |          |      |
|               |                  |                          |     |        |       |          |      |
|               |                  |                          |     |        |       | Previous | Next |
|               |                  |                          |     |        |       | rievious | Next |

Comparison operators include: Is equal, IUs not equal, Is empty, Is not empty, and Between. Additional operators include <, >, <=, >=. Any number of fields can be included in the filter. In this example, the filter is set to include only documents with a STATUS of 'Active'.

Click the Next button to move to the Results tab.

**Results tab** 

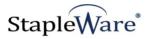

The Results tab can be used to preview existing document groups in the file cabinet based on the defined Search Criteria, and also manually run the job.

Note: Is it not possible to undo the Stapling or Clipping process automatically. Unmerging is done manually in the Document Tray.

|     |                | Properties          | S           | earch | n Criteri | а      | Results    | ;    | Scheduler    |      |           |
|-----|----------------|---------------------|-------------|-------|-----------|--------|------------|------|--------------|------|-----------|
| CI  | ip by Project  | t                   |             |       |           |        |            |      |              |      |           |
|     |                |                     |             |       |           |        |            |      |              |      |           |
| G   | et Document (  | Groups              |             |       |           |        |            |      |              |      |           |
| 4 🤣 | Company: Leisu | ire park Moser ,    | Project: DE | 20040 | 07        |        |            |      |              |      |           |
|     | DWDOCID        | Company             | / Stat      | tus   | Cont      | act    | Document   | Туре | Document Nur | nber | Order Nur |
|     | 25             | Leisure park M      | oser active |       | Werner I  | Moser  | Letter out |      |              |      |           |
|     | 32             | Leisure park M      | oser active |       | Werner I  | Moser  | Pricelist  |      |              |      |           |
| 4 🧳 | Company: Temp  | olate , Project: Te | emplate     |       |           |        |            |      |              |      |           |
|     | DWDOCID        | Company             | Status      | Co    | ntact     | Doc    | ument Type | Doc  | ument Number | Ord  | er Number |
|     | 35             | Template            | active      | Temp  | olate     | Templa | ate        |      |              |      |           |
|     | 36             | Template            | active      | Temp  | olate     | Templa | ate        |      |              |      |           |
|     | 37             | Template            | active      | Temp  | olate     | Templa | ate        |      |              |      |           |
|     | 38             | Template            | active      | Temp  | olate     | Templa | ate        |      |              |      |           |
|     | 39             | Template            | active      | Temp  | olate     | Templa | ate        |      |              |      |           |
|     | 40             | Template            | active      | Temp  | olate     | Templa | ate        |      |              |      |           |
|     | 41             | Template            | active      | Temp  | plate     | Templa | ate        |      |              |      |           |
|     | 42             | Template            | active      | Temp  | plate     | Templa | ate        |      |              |      |           |
|     | 43             | Template            | active      | Temp  | plate     | Templa | ate        |      |              |      |           |
|     |                |                     |             |       |           |        |            |      |              |      |           |
| <   | _              |                     |             |       |           |        |            |      |              |      | >         |
|     |                |                     |             |       | Ru        | n Onc  | e          |      |              |      |           |
|     |                |                     |             |       |           |        |            |      | Previo       |      | Next      |

Click the NEXT button to move the Scheduler tab.

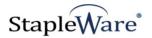

#### Scheduler tab

The Scheduler tab is for scheduling the jobs to run automatically according to a defined schedule. There are three options for scheduling:

- 1. None disabled
- 2. Daily once daily at a scheduled time
- 3. Recurrent several times daily according to a time interval

|               | Properties | Search Crit    | eria     | Results | Scheduler |  |
|---------------|------------|----------------|----------|---------|-----------|--|
| 🔨 Clip by Pro | oject      |                |          |         |           |  |
|               |            |                |          |         |           |  |
|               |            | <del>.</del>   | D 11     | ×       |           |  |
|               |            | Scheduler Type | Daily    | Ť       |           |  |
|               |            | Run at         | 12:00 PM | 1 💻     |           |  |
|               |            |                |          |         |           |  |

|              | Properties | Search Crit    | eria     | Results | Scheduler |  |
|--------------|------------|----------------|----------|---------|-----------|--|
| 🔨 Clip by Pr | oject      |                |          |         |           |  |
|              |            |                |          |         |           |  |
|              |            |                |          |         |           |  |
|              |            | Scheduler Type | Recurren | t Y     |           |  |
|              |            | Run every      | 0        | Hours   |           |  |
|              |            |                | 15       | Minutes |           |  |
|              |            |                | 0        | Seconds |           |  |
|              |            | Run on         | 🖌 Sund   | lay     |           |  |
|              |            |                | 🖌 Mon    | day     |           |  |
|              |            |                | V Tues   | day     |           |  |
|              |            |                | Ved Wed  | nesday  |           |  |
|              |            |                | Thurs    | day     |           |  |
|              |            |                | 🖌 Frido  | у       |           |  |
|              |            |                | 🖌 Satu   | rday    |           |  |
|              |            |                |          |         |           |  |

Click the Save button to save the job.

NOTE: THE STAPLER SERVICE <u>MUST</u> BE RESTARTED FOR THE JOB TO RUN.

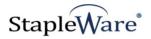

# Before and After Stapling

Example: All of the documents are separated in the file cabinet, although they all have the same Company and Project.

| Doca  | Jkare                                  |                         |     | Pete      | admin<br>rs Engineering | ~ |  |  |
|-------|----------------------------------------|-------------------------|-----|-----------|-------------------------|---|--|--|
| 🔒 D0  | OCUMENT TRAYS                          | Q searches $\downarrow$ |     | ✓ TASKS   | [                       | ] |  |  |
| DOCUI | DOCUMENT POOL - STANDARD SEARCH DIALOG |                         |     |           |                         |   |  |  |
| < Ch  | ange search                            |                         |     |           |                         | : |  |  |
| ТҮРЕ  | COMPANY                                | PROJECT                 | ST  | ATUS DOC  | UMENT TYPE              |   |  |  |
| JPG   | Fabrikam, Inc.                         | 02387320875             | act | ive Stat  | ement                   |   |  |  |
| JPG   | Fabrikam, Inc.                         | 02387320875             | act | ive Stat  | ement                   |   |  |  |
| UPG   | Fabrikam, Inc.                         | 02387320875             | act | ive Stat  | ement                   |   |  |  |
| POF   | Fabrikam, Inc.                         | 02387320875             | act | ive Con   | tract                   |   |  |  |
| 000   | Leisure park Moser                     | DE2004007               | act | ive Lette | er out                  |   |  |  |
|       | Leisure park Moser                     | DE2004007               | act | ive Lette | er out                  |   |  |  |
| r.    | Leisure park Moser                     | DE2004007               | act | ive Lette | er out                  |   |  |  |
|       | Leisure park Moser                     | DE2004007               | act | ive Lett  | er in                   |   |  |  |
| POP   | Leisure park Moser                     | DE2004007               | act | ive Lette | er in                   |   |  |  |
| XUS   | Leisure park Moser                     | DE2004007               | act | ive Calc  | ulation                 |   |  |  |

After the Stapler runs, the documents have been merged into 2 documents, grouped by Company Name and Project.

| Docultare admin<br>Peters Engineering  |                    |                         |     |             |            |
|----------------------------------------|--------------------|-------------------------|-----|-------------|------------|
|                                        | DCUMENT TRAYS      | Q searches $\downarrow$ |     | ✓ TASKS     | □          |
| DOCUMENT POOL - STANDARD SEARCH DIALOG |                    |                         |     |             |            |
| < Change search                        |                    |                         |     |             | :          |
| ТҮРЕ                                   | COMPANY            | PROJECT                 | ST  | ATUS DOC    | UMENT TYPE |
| <b></b>                                | Fabrikam, Inc.     | 02387320875             | Sta | pled Cont   | ract       |
|                                        | Leisure park Moser | DE2004007               | Sta | ipled Calci | ulation    |